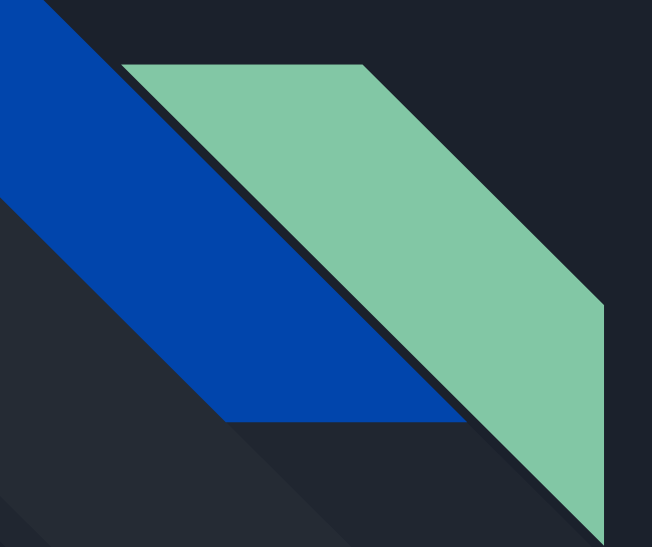

# Регистрация в P<sub>3</sub>II

Баринова Е.А.

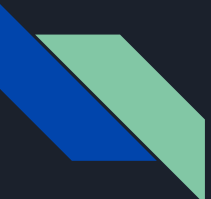

### Шаг 1. Переходим по ссылке

Заполняем шапку профиля.

1. ВЫ - УЧЕНИК (идет автоматически) 2. УКАЗЫВАЕМ СВОЮ АКТИВНУЮ ЭЛЕКТРОННУЮ ПОЧТУ 3. ПРИДУМЫВАЕМ НАДЕЖНЫЙ ПАРОЛЬ

4. В ПОЛЯХ ФАМИЛИЯ ИМЯ ОТЧЕСТВО УКАЗЫВАЕМ ДАННЫЕ КАК В ПАСПОРТЕ.

ВАЖНО УКАЗЫВАЙТЕ фАМИЛИЮ ИМЯ И ОТЧЕСТВО(ЕСЛИ ЕСТЬ), Т.К. БЫВАЮТ СОВПАДЕНИЯ В ГРУППАХ ПО ФАМИЛИИ И ИМЕНИ.

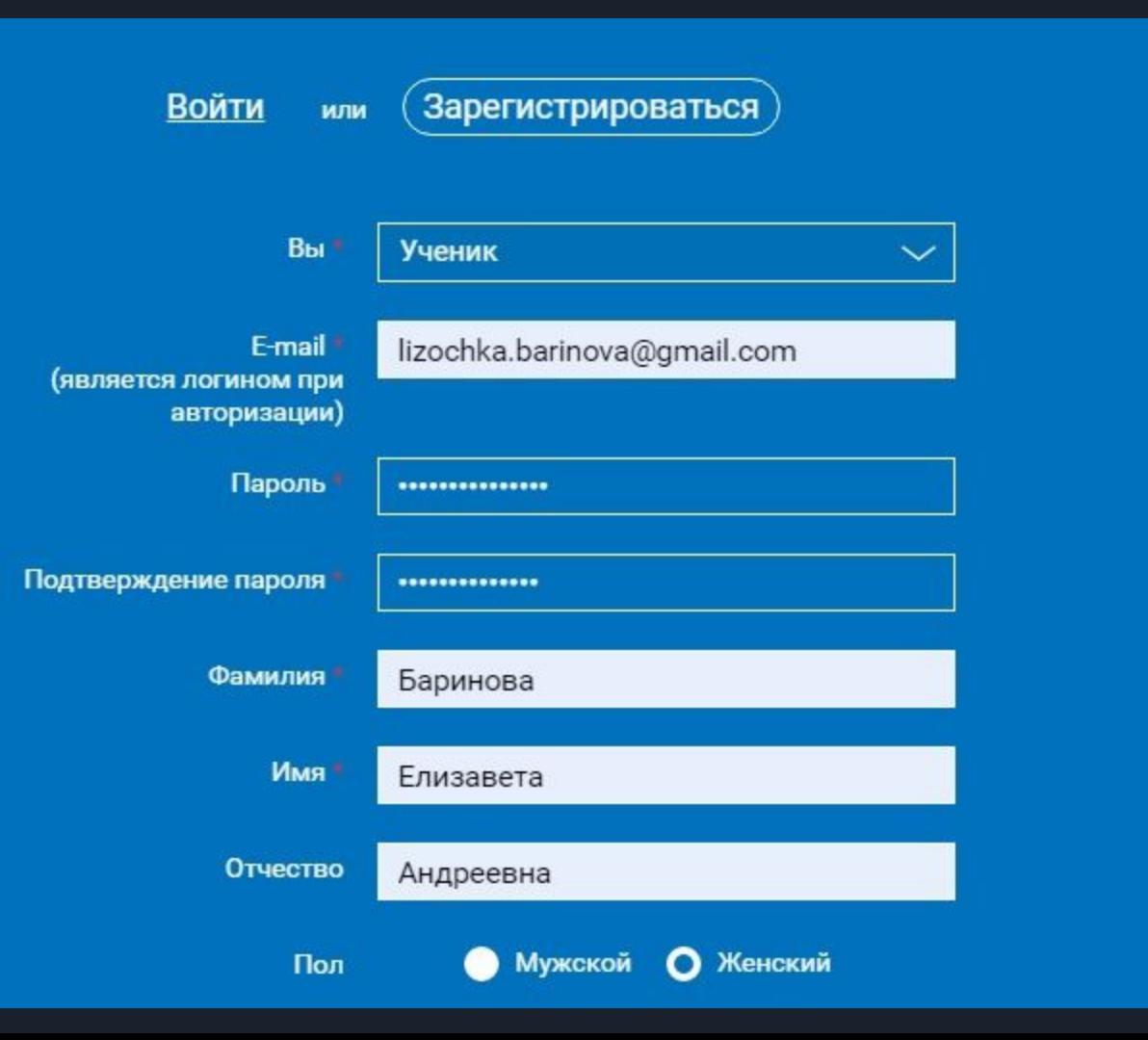

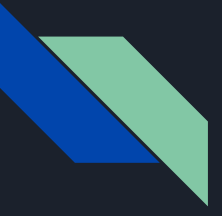

#### ШАГ 2. ЗАПОЛНЯЕМ ДАННЫЕ О КОЛЛЕДЖЕ

СТРАНА - РОССИЯ (ВВОДИТСЯ АВТОМАТИЧЕСКИ) РЕГИОН - ПСКОВСКАЯ ОБЛАСТЬ ГОРОД - ПСКОВ (УЧИМСЯ МЫ В НЕМ) ШКОЛА - ВВОДИТЕ "ПСКОВСКИЙ ГОСУДАРСТВЕННЫЙ..." ДОЛЖЕН ВЫСТВЕТИТЬСЯ НАШ УНИВЕРСИТЕТ.

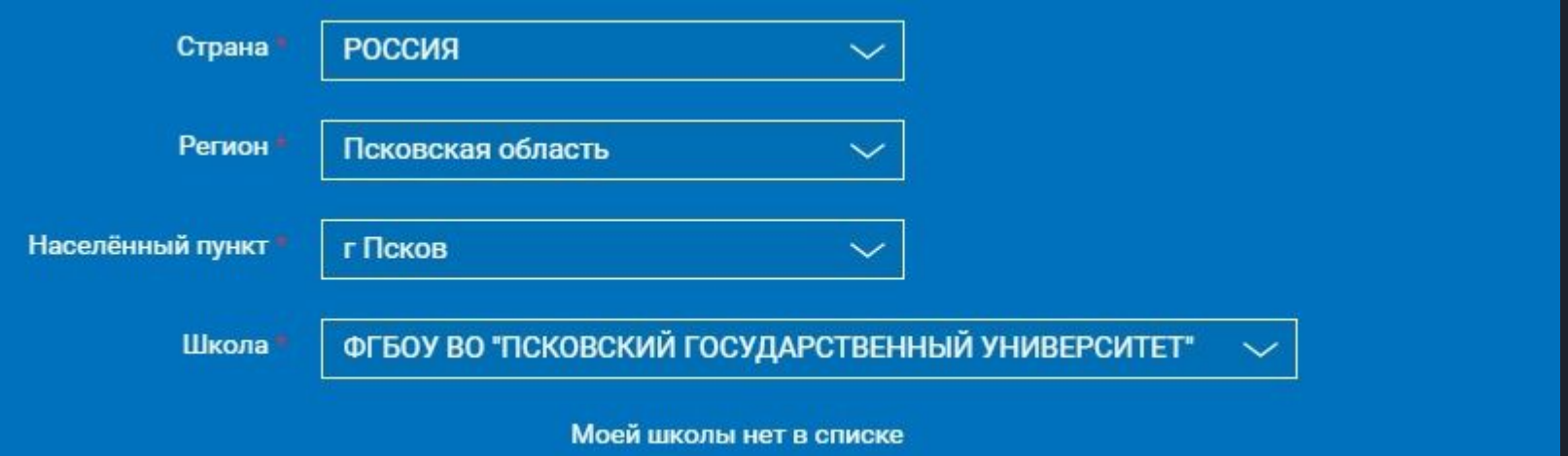

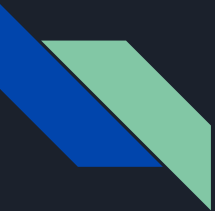

## ШАГ 3. ВВОДИМ КОД С КАРТИНКИ И НАЖИМАЕМ ПОСТУПИТЬ В ШКОЛУ

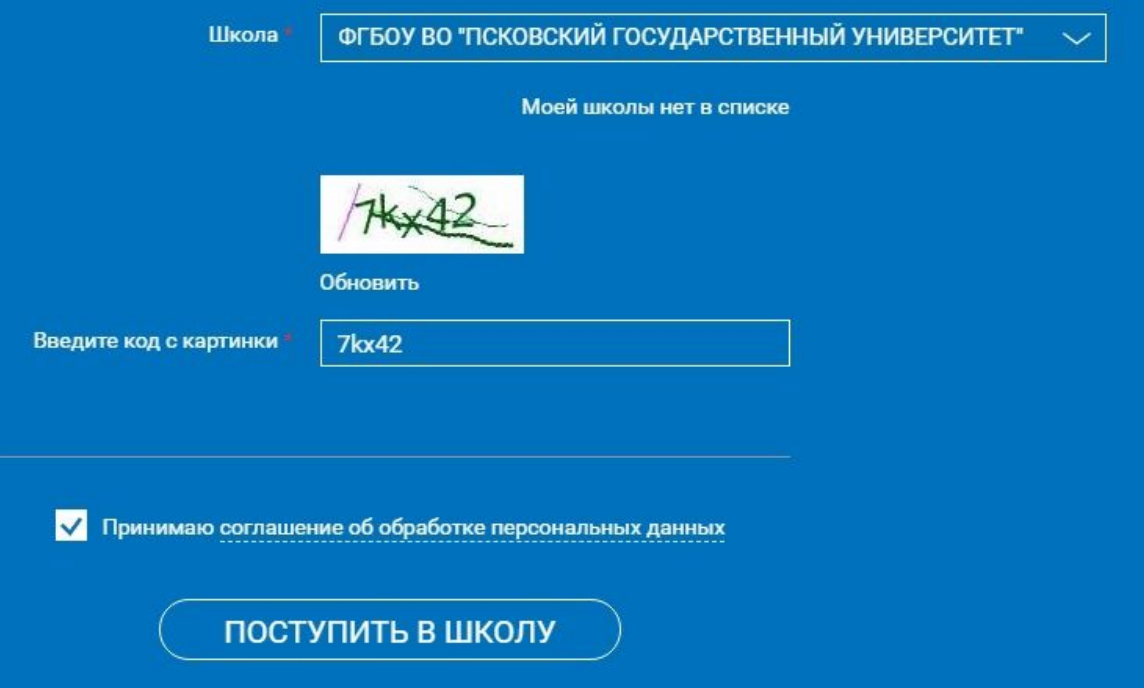

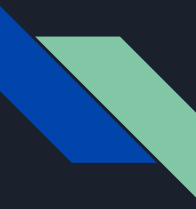

# ШАГ 4. ПОДТВЕРЖДЕНИЕ РЕГИСТРАЦИИ

ВАМ НА ПОЧТУ ПРИДЕТ ПИСЬМО СО ССЫЛКОЙ ДЛЯ ПОДТВЕРЖДЕНИЯ РЕГИСТРАЦИИ. ПЕРЕХОДИТЕ ПО НЕЙ.

ДАЛЕЕ, ЧТОБЫ ПРИСОЕДИНИТЬСЯ К КУРСУ ПО ИНФОРМАТИКЕ, ВАМ НЕОБХОДИМО ПЕРЕЙТИ ПО ССЫЛКЕ (ТЫК СЮДА)

СИСТЕМА ПОПРОСИТ ВАС ЗАНОВО ВОЙТИ В ПРОФИЛЬ И ПОДТВЕРДИТЬ ПРИСОЕДИНЕНИЕ К КЛАССУ.